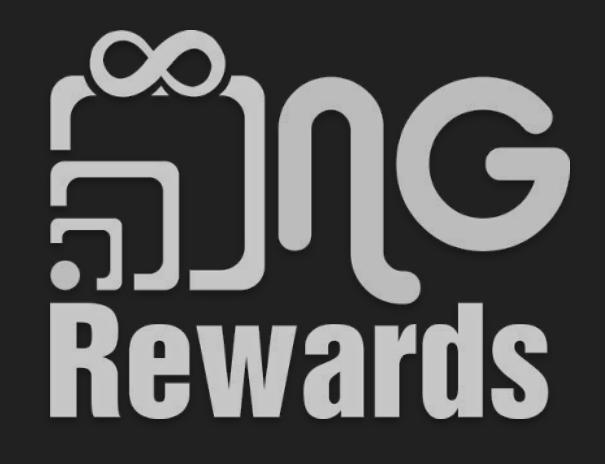

Member Manual

### Table of Contents

- 3. [How to set up a member?](#page-2-0)
- 12. [How to finish setting up a member profile?](#page-11-0)
- 19. [How to upload a method of payment?](#page-18-0)
- 25. [How to pay businesses with the NG Rewards app?](#page-24-0)
- 32. [How to view your transactions?](#page-31-0)
- 36. [How to invite your friends and share your username?](#page-35-0)
- 41. [How to view your Network?](#page-40-0)
- 47. [How to set up your commission section?](#page-46-0)
- 57. [How to send a Transfer?](#page-56-0)

## <span id="page-2-0"></span>How to set up a member?

Welcome! Are you a member or a merchant?

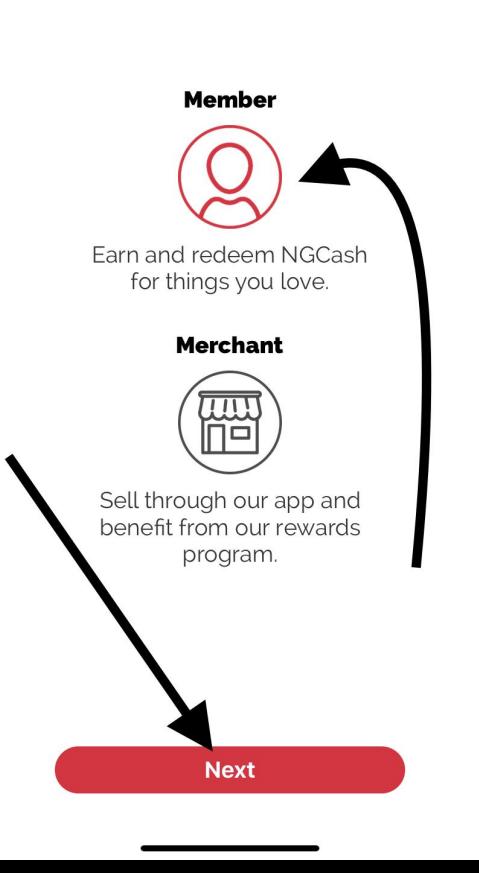

1) Select *Member 2) Next*

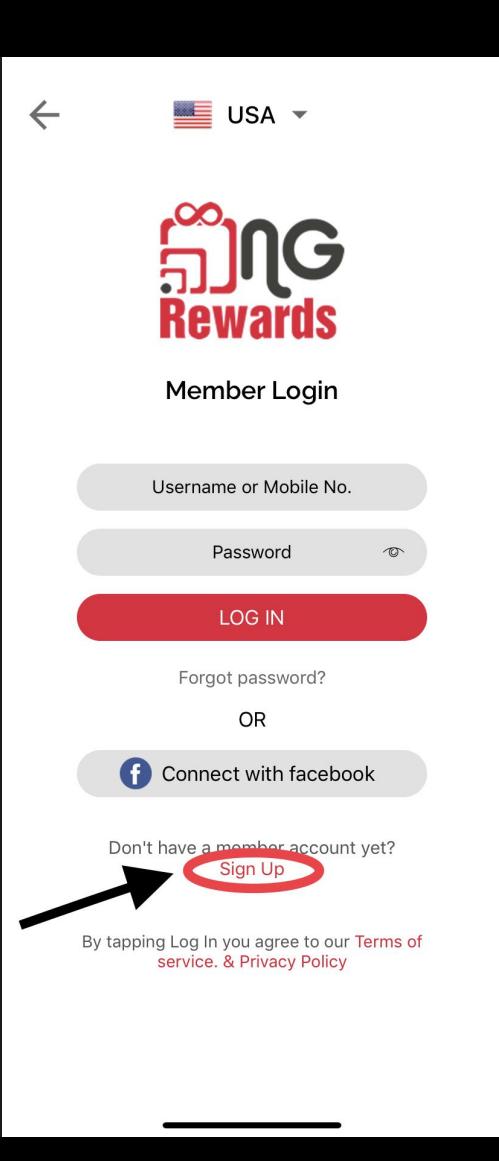

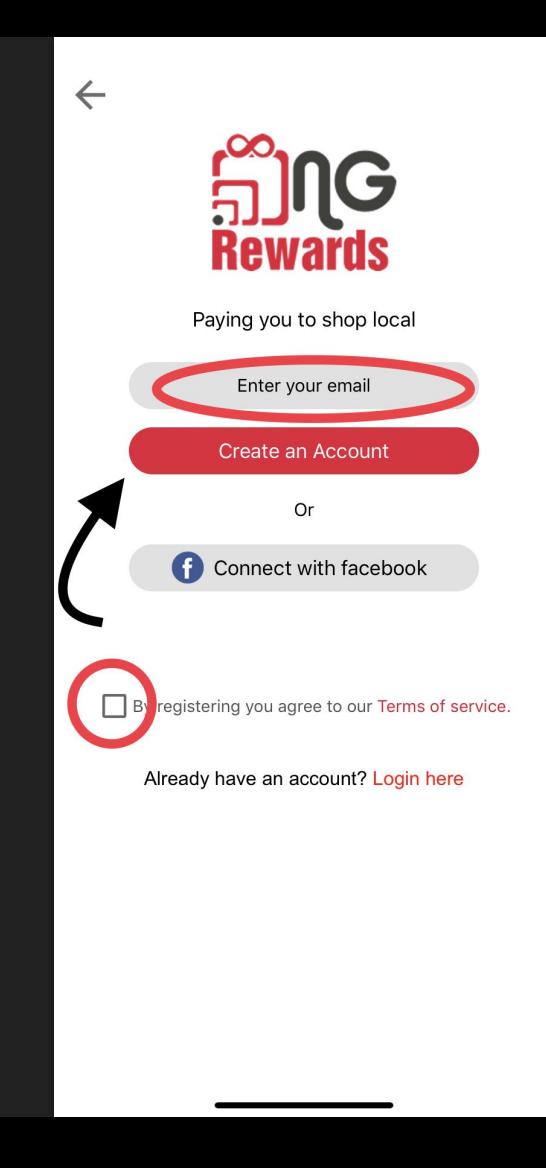

- 1) Enter your email
- 2) Agree to the terms
- 3) Select *Create an Account*

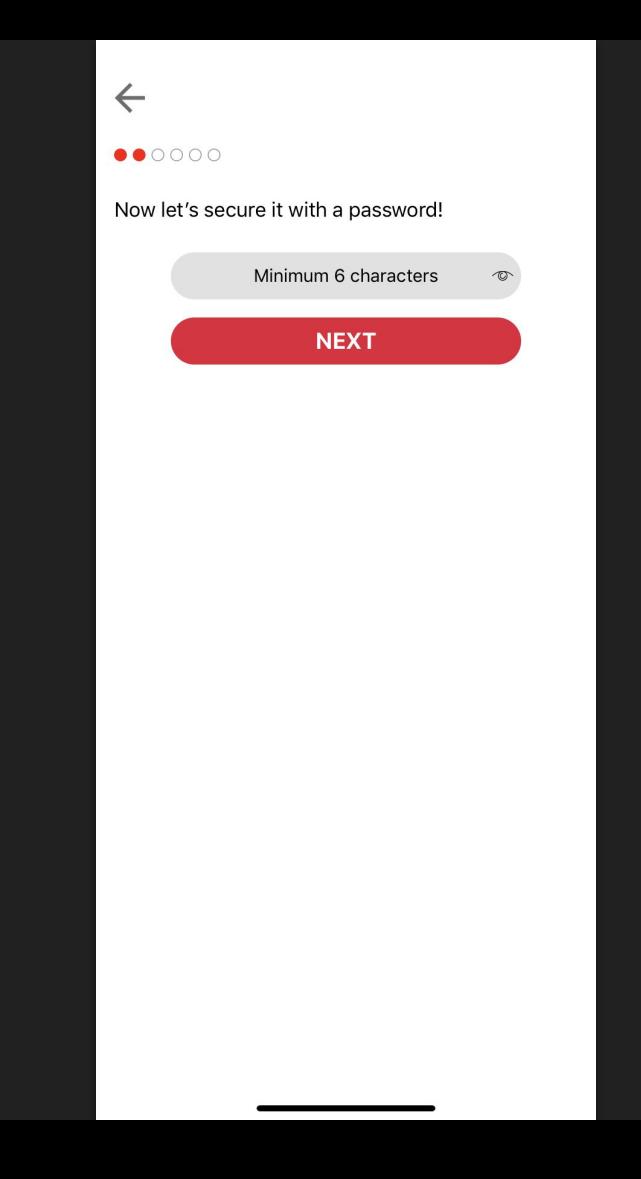

 $\leftarrow$ Great!

What is your mobile number? You will be able to<br>login into your profile using this number.

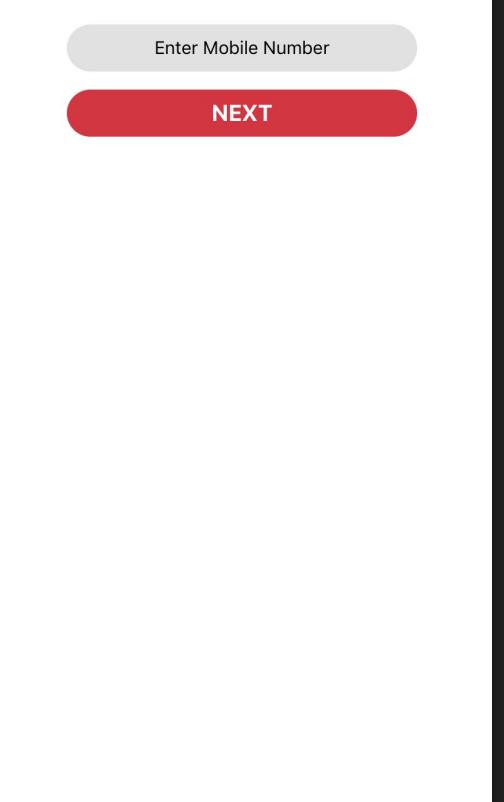

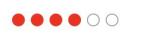

 $\leftarrow$ 

#### Awesome!

What's you name?

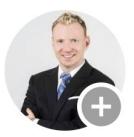

Your first and last name

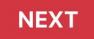

### $\leftarrow$ ......

Create a username that you can share with friends!

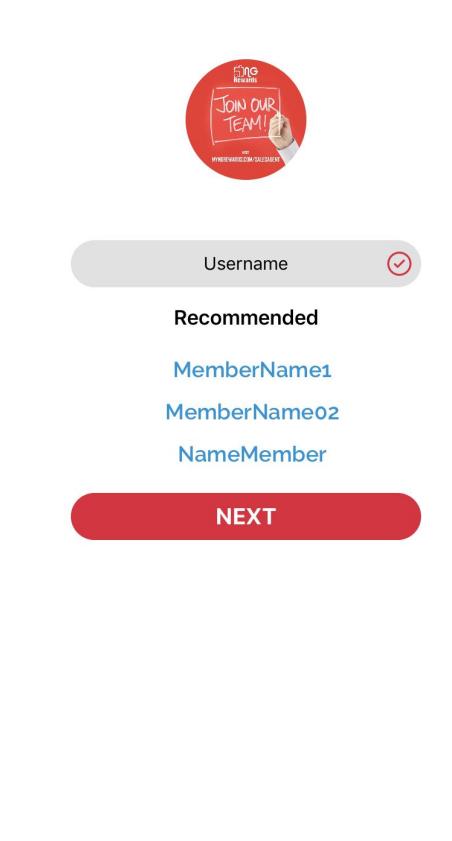

1) Create a unique username or select one from the recommended section

### $\leftarrow$  $\bullet\bullet\bullet\bullet$

### One last thing!

Who invited you to NG Rewards? (optional)

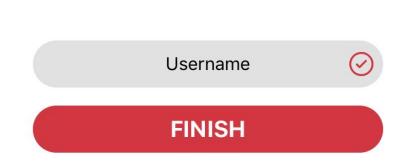

 $1)$ Enter username correctly, or your friend **WON'T** receive credit for the referral

# <span id="page-11-0"></span>How to finish setting up a member profile?

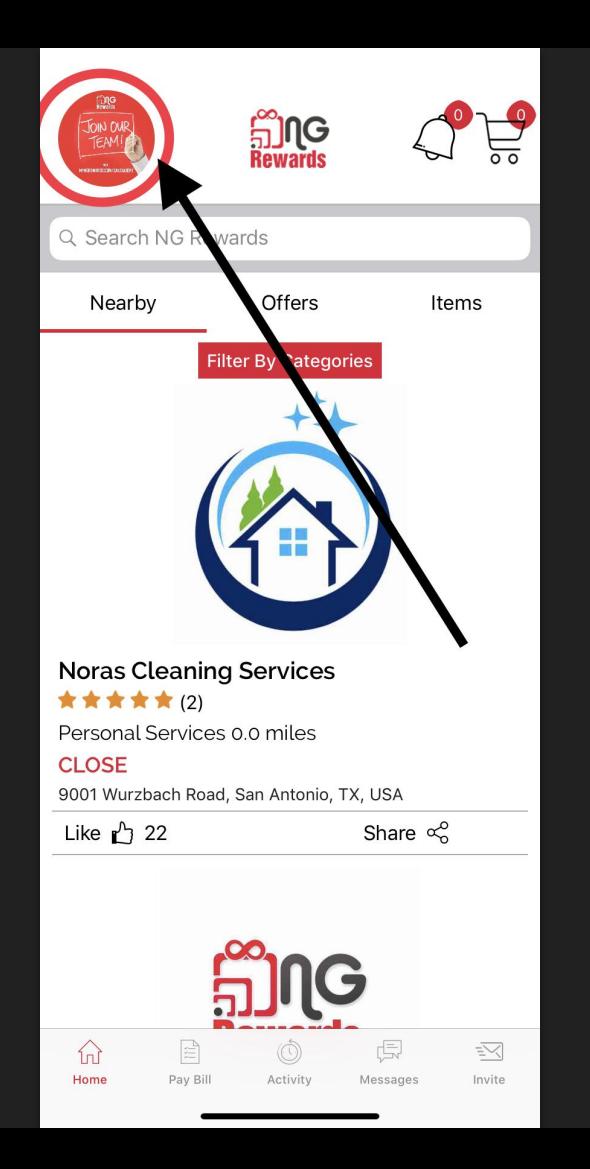

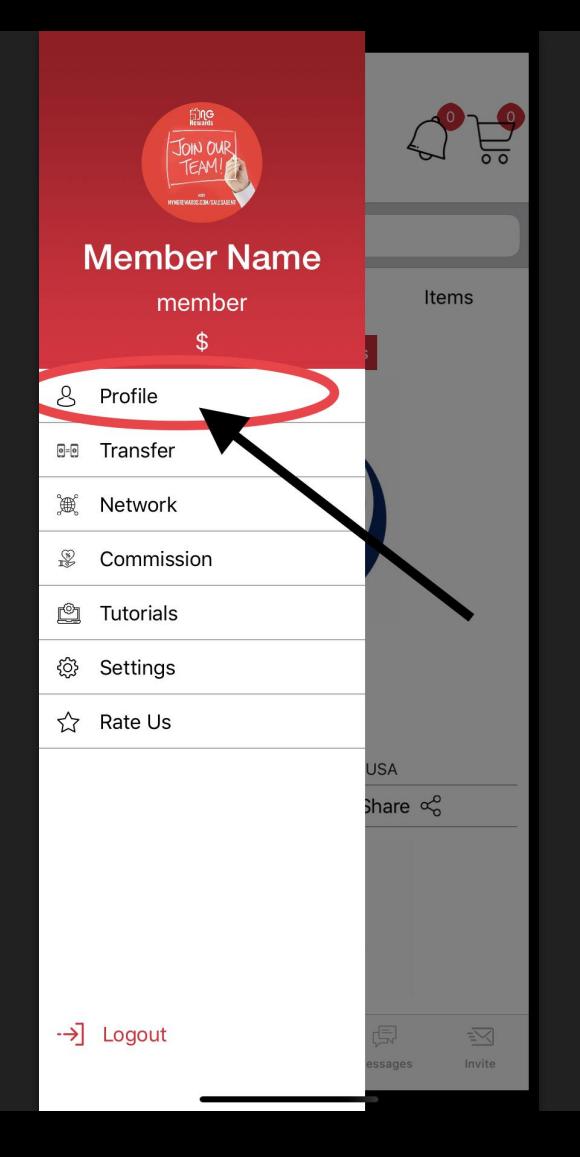

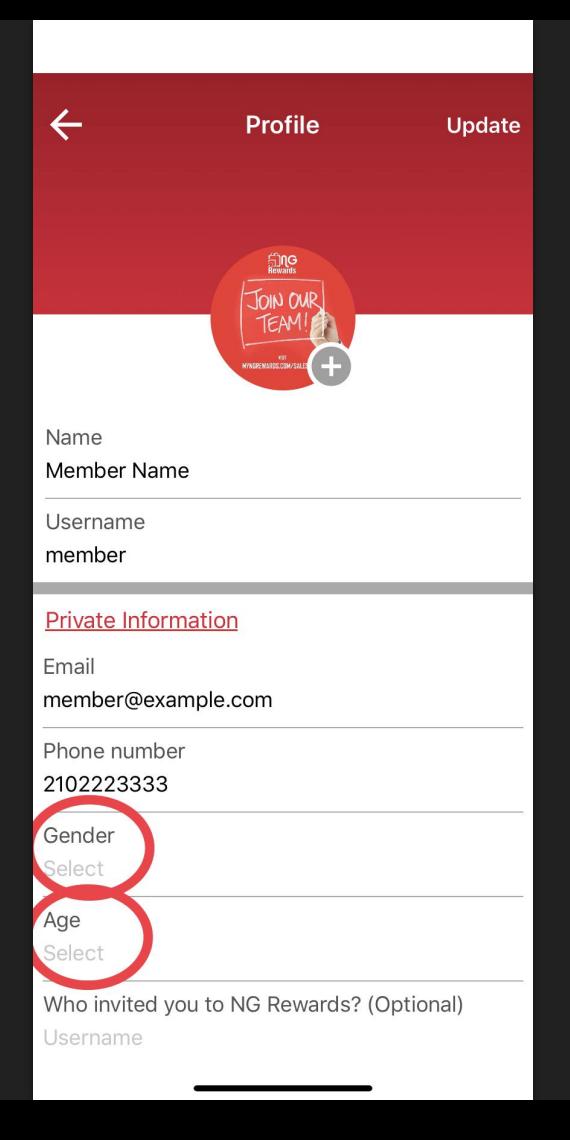

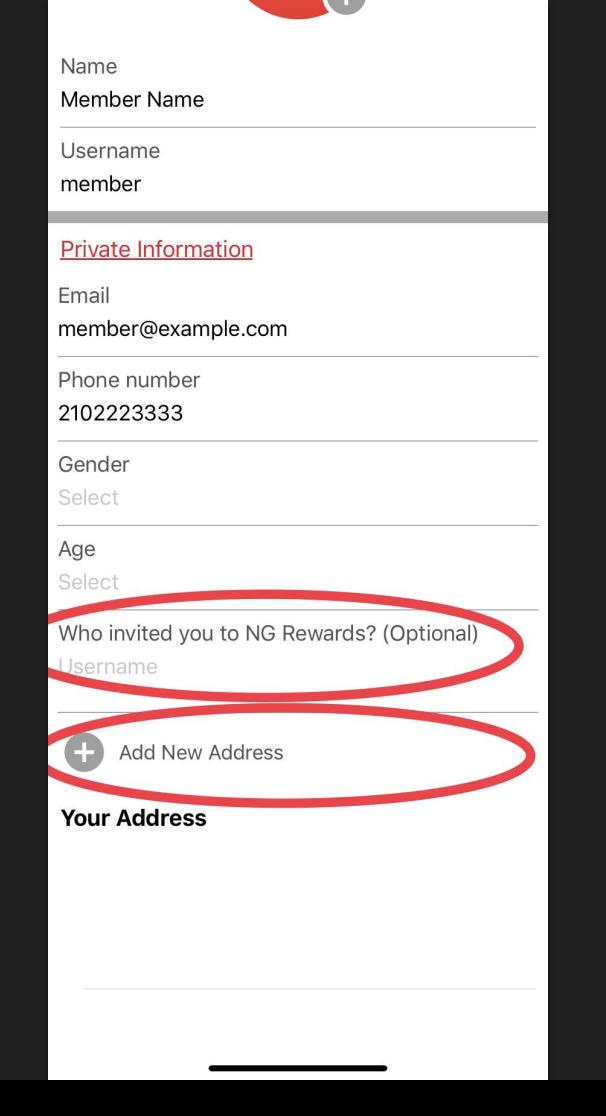

- 1) Enter *username* correctly, or your friend **WON'T** receive credit for the referral
- 2) Add an address where items that you purchase will be shipped to.

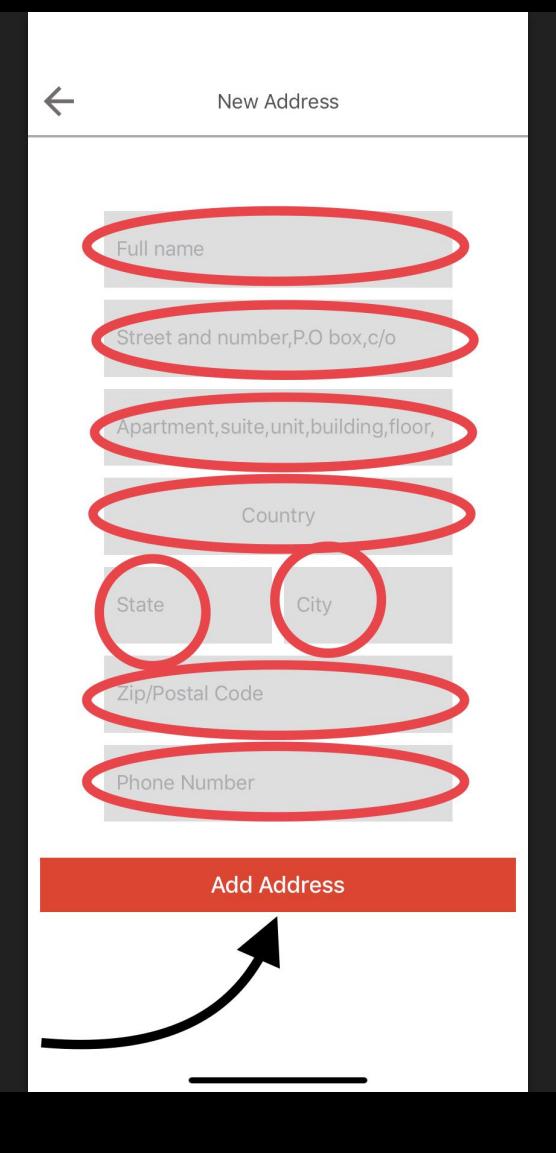

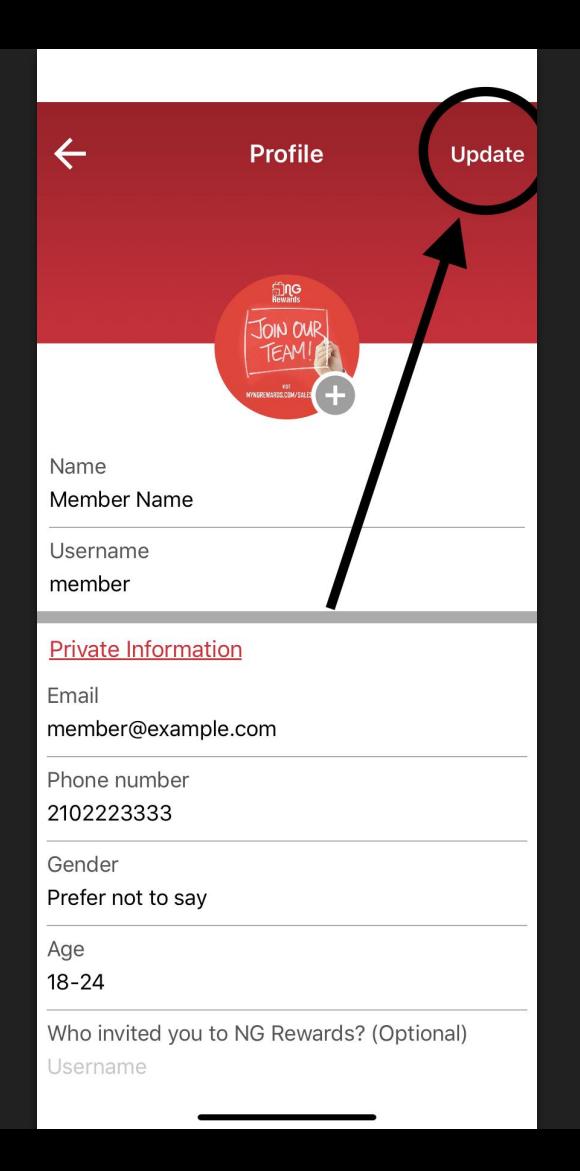

### 1) Select the *Update* button to save your process

## <span id="page-18-0"></span>How to upload a method of payment?

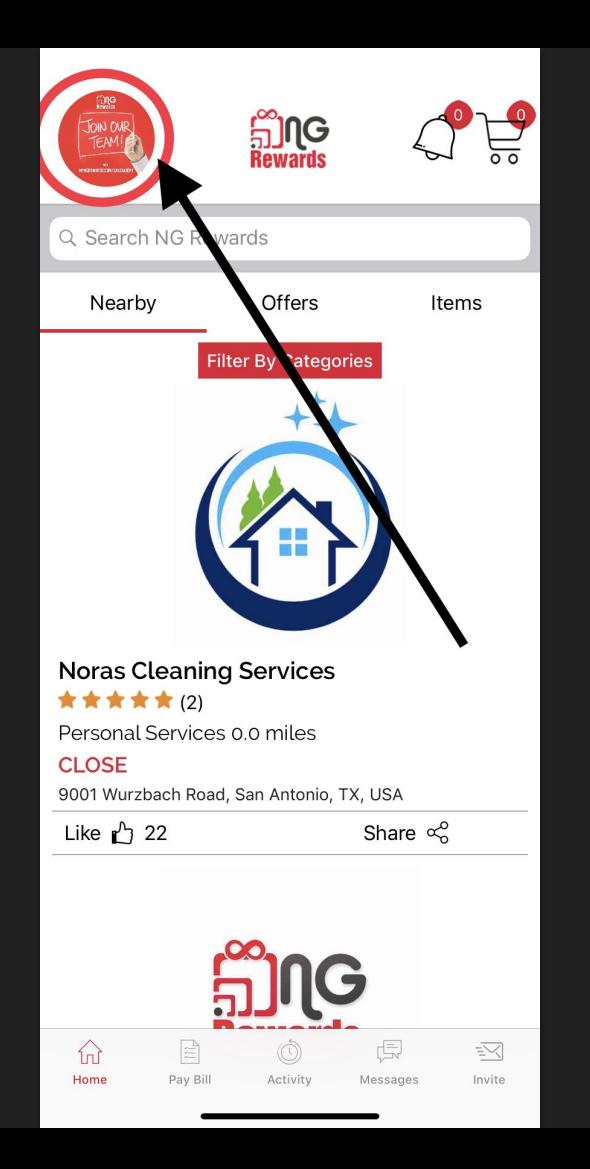

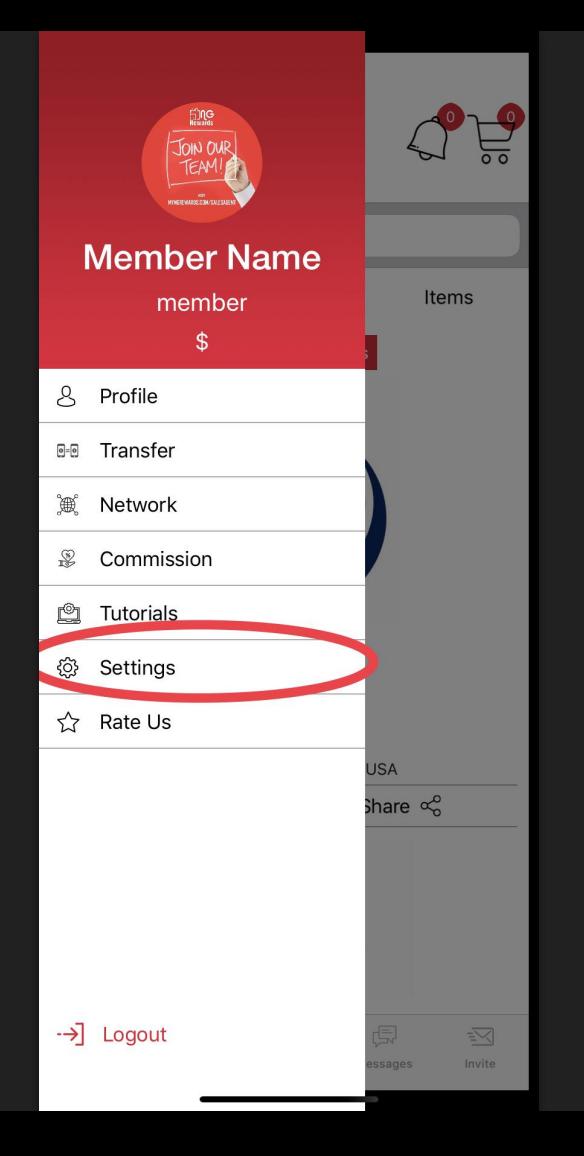

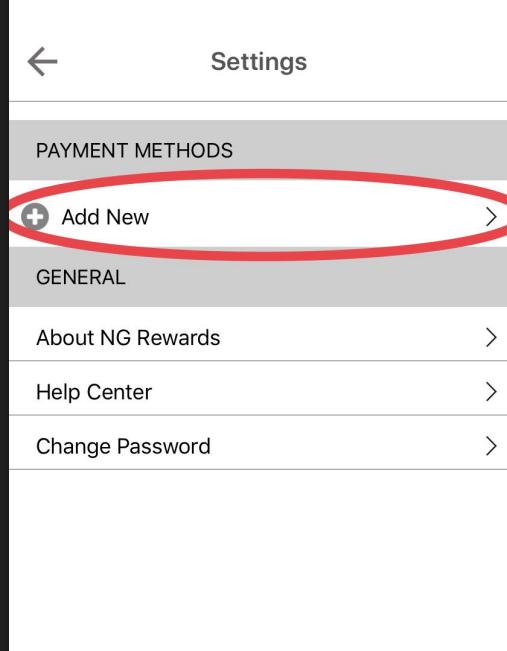

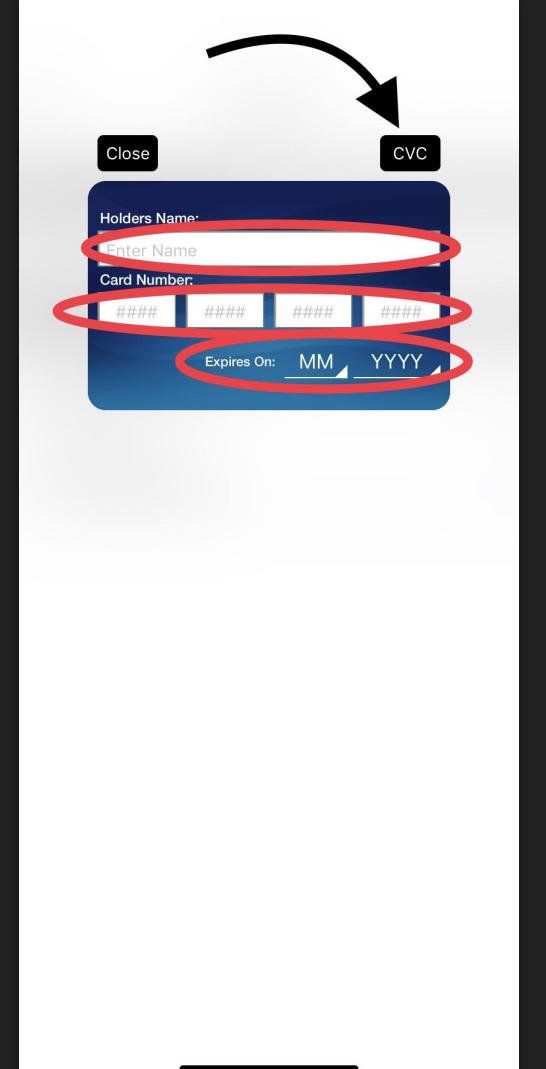

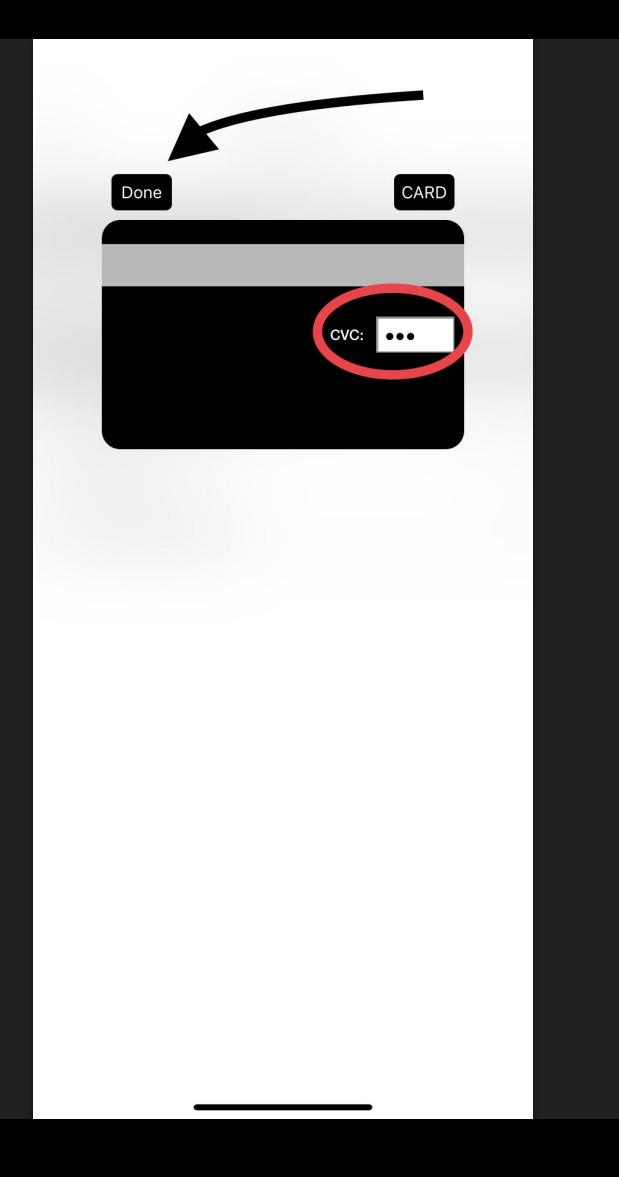

## <span id="page-24-0"></span>How to pay businesses with the NG Rewards app?

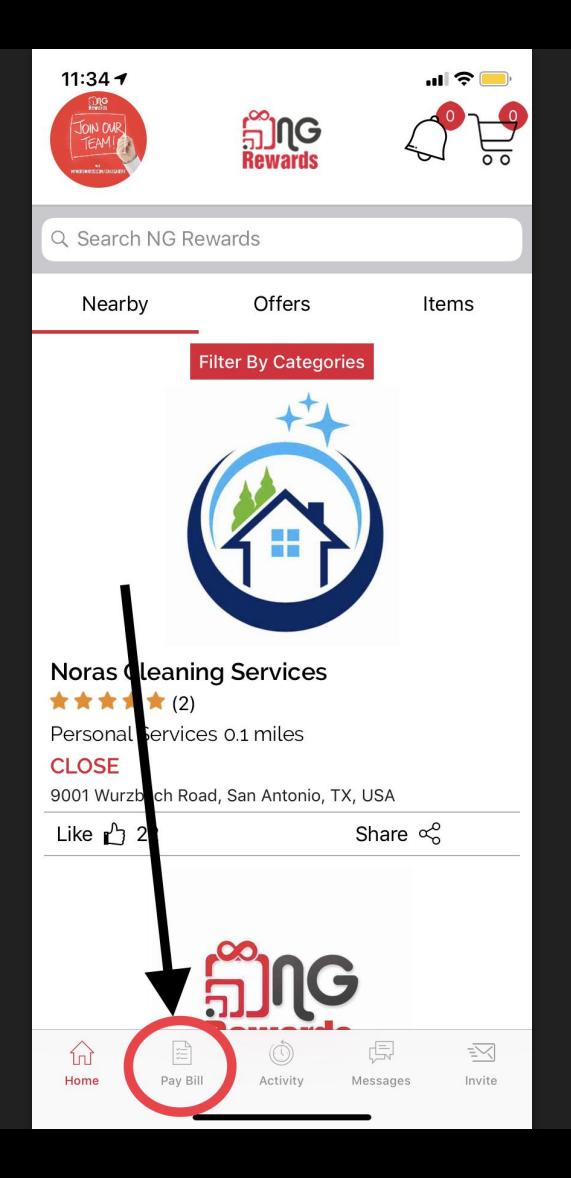

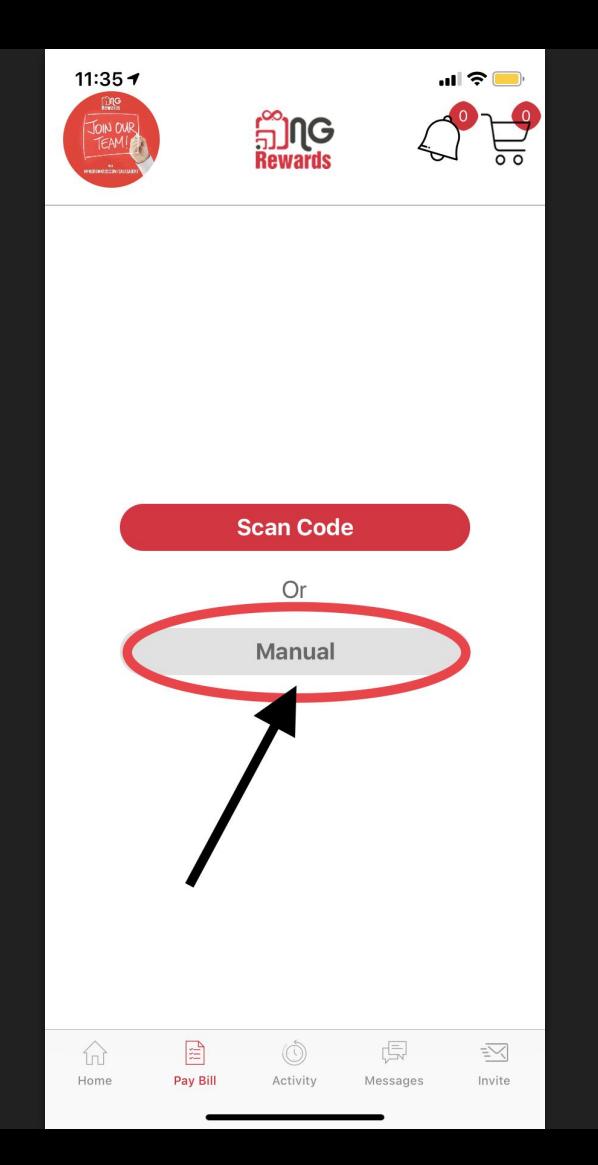

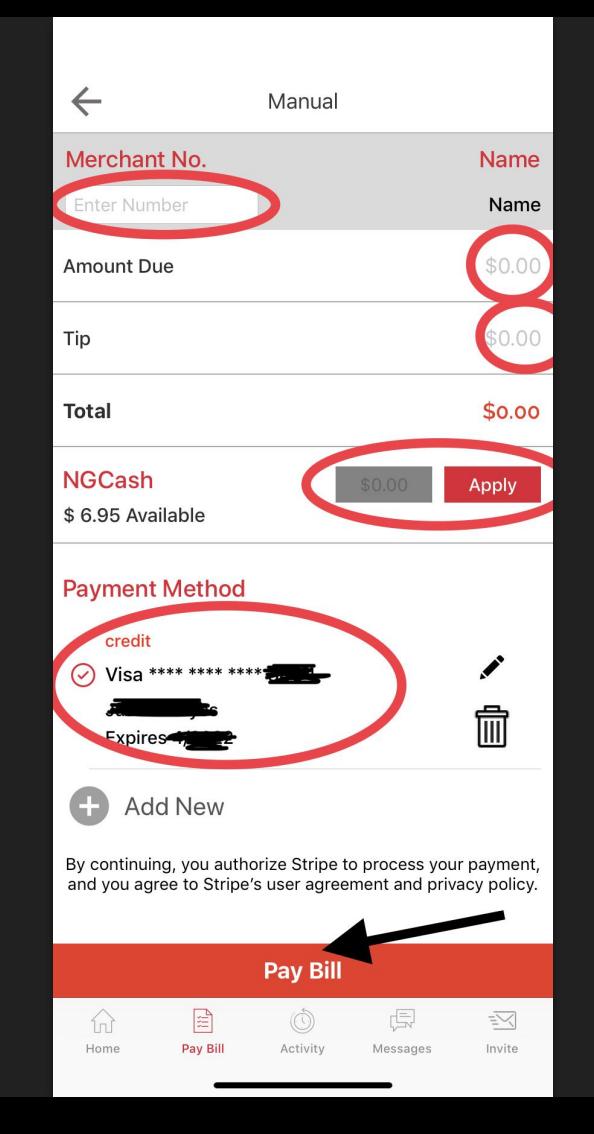

1) Look up a business with their *merchant number*

- 2) Apply any amount of *NGCash* you have available in your balance.
- 3) Pay the rest of the bill with the *payment of method* you choose

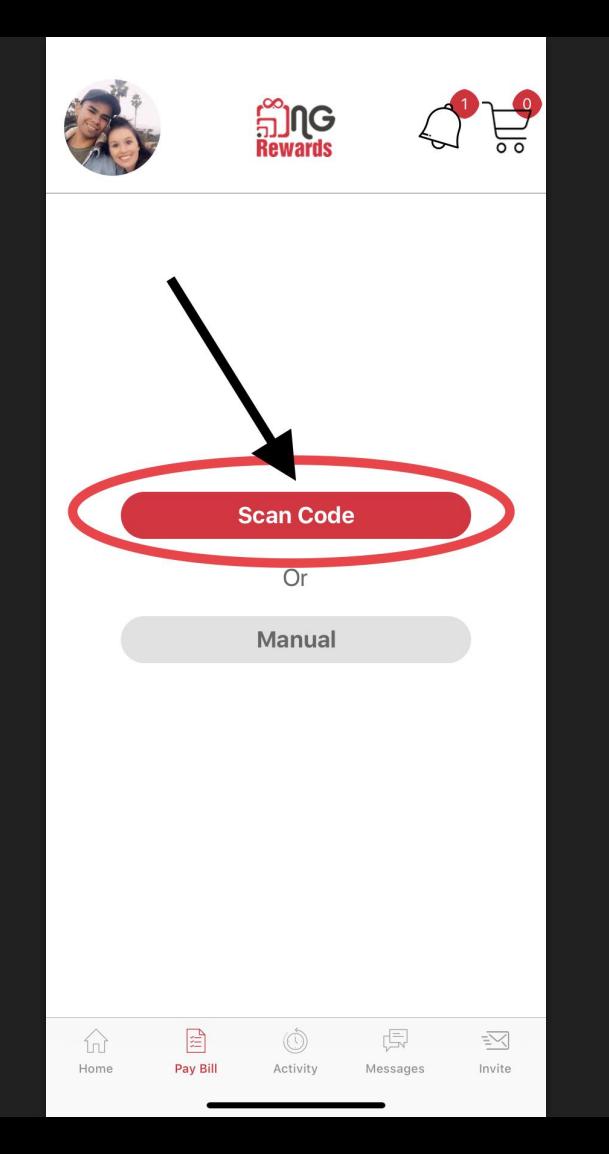

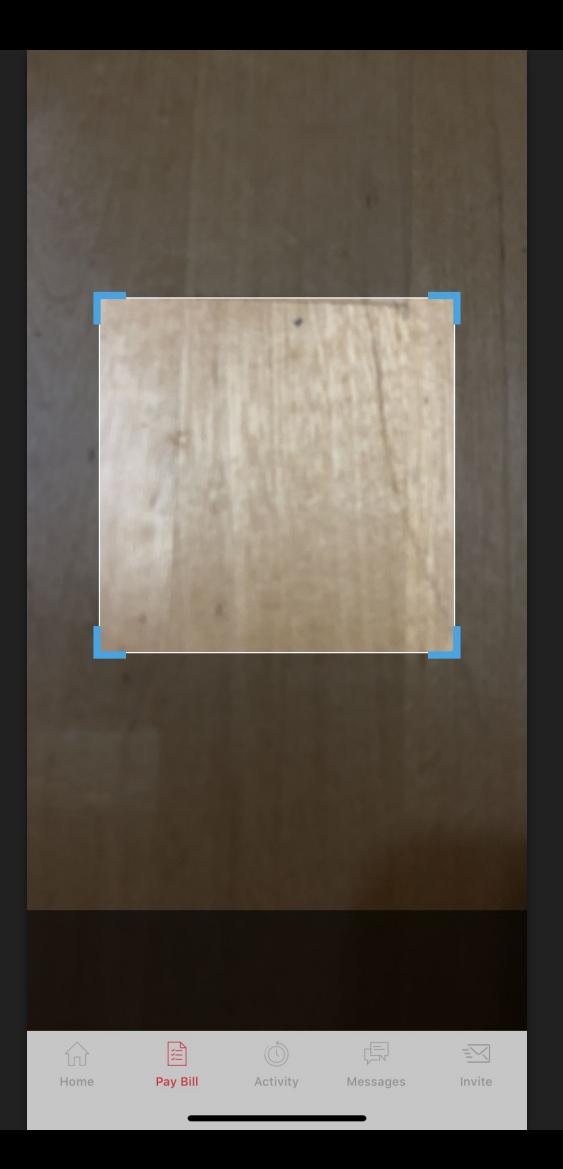

1) Scan the Merchant's QR Code to complete a Pay Bill faster.

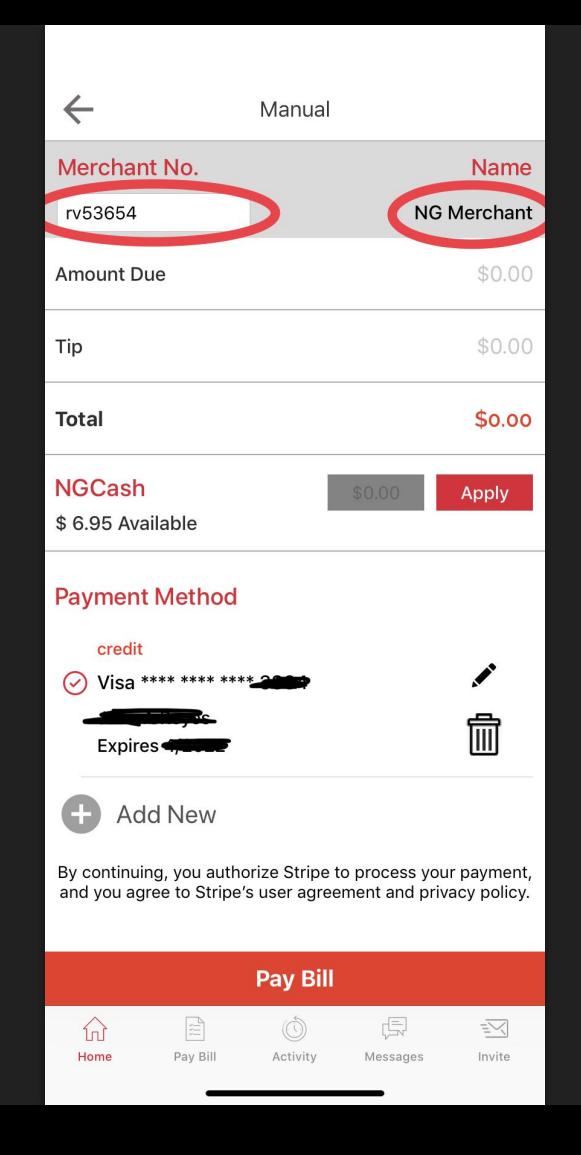

1) When a QR Code is scanned, the *Merchant No.* is automatically filled out

## <span id="page-31-0"></span>How to view your transactions?

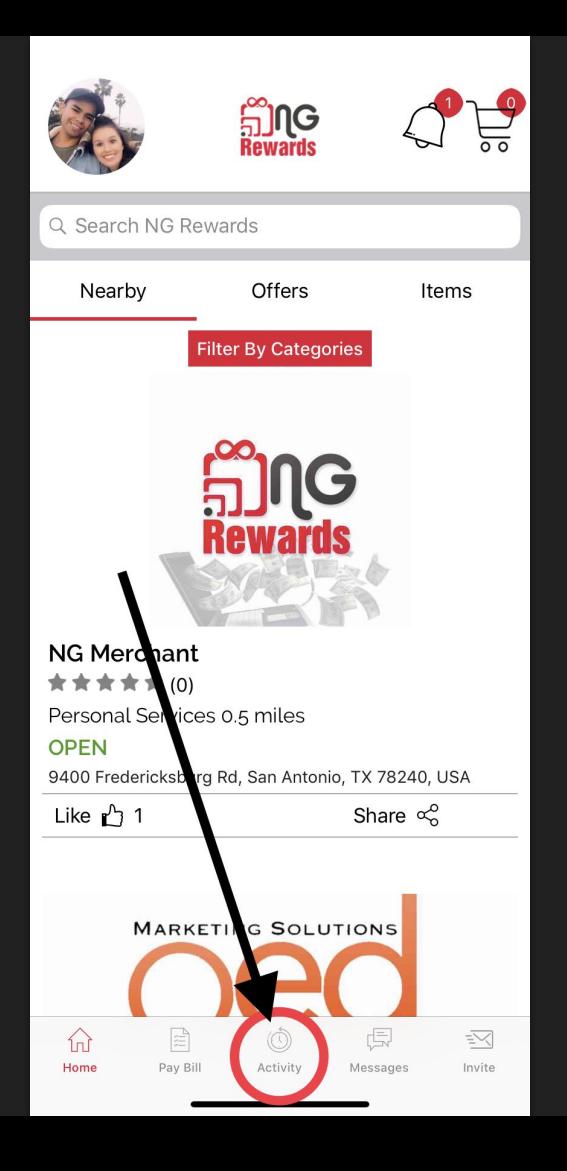

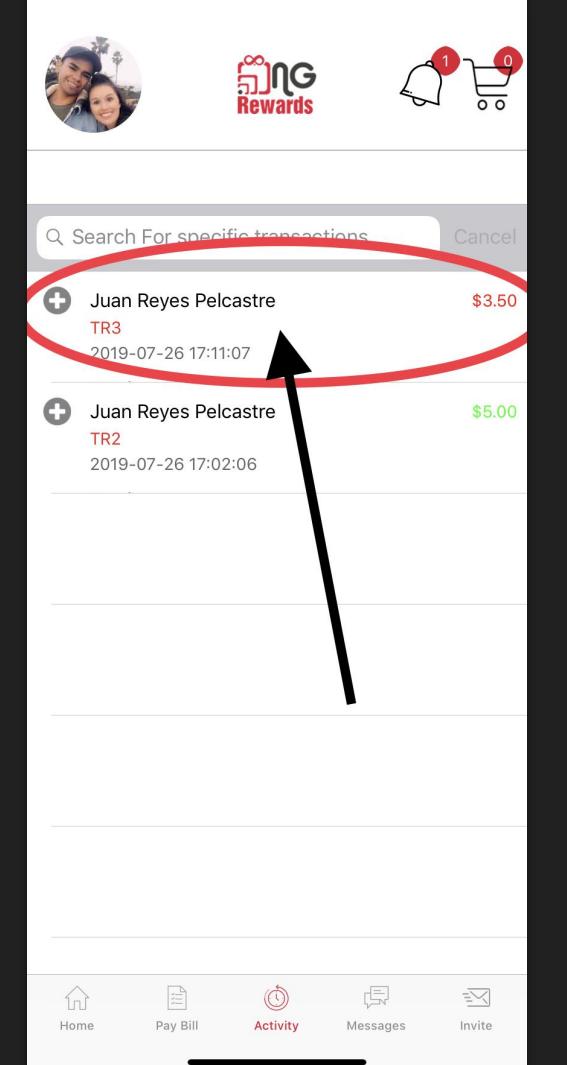

1) Select any type of transaction Ex: Transfer, Pay Bill, Item Purchase

Transfer

#### #3

 $\leftarrow$ 

Date.:-2019-07-26 17:11:07

Transfer of \$3.50 to Juan Reyes Pelcastre Total :- \$3.50

NGCash Redeemed: - \$1.50

**Payment Method** 

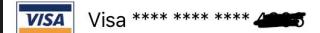

Member Info Message:- This is a transfer test Name:- Juan Reyes Pelcastre Username:- juan1

 $\alpha_0^{\circ}$ 

 $\Xi$ 命  $\overline{\mathbb{R}}$  $\circledcirc$  $\leq$ Home Pay Bill **Activity** Messages Invite

Transaction receipt will  $1)$ show date and time, total spent, and more

# <span id="page-35-0"></span>How to invite your friends and share your username?

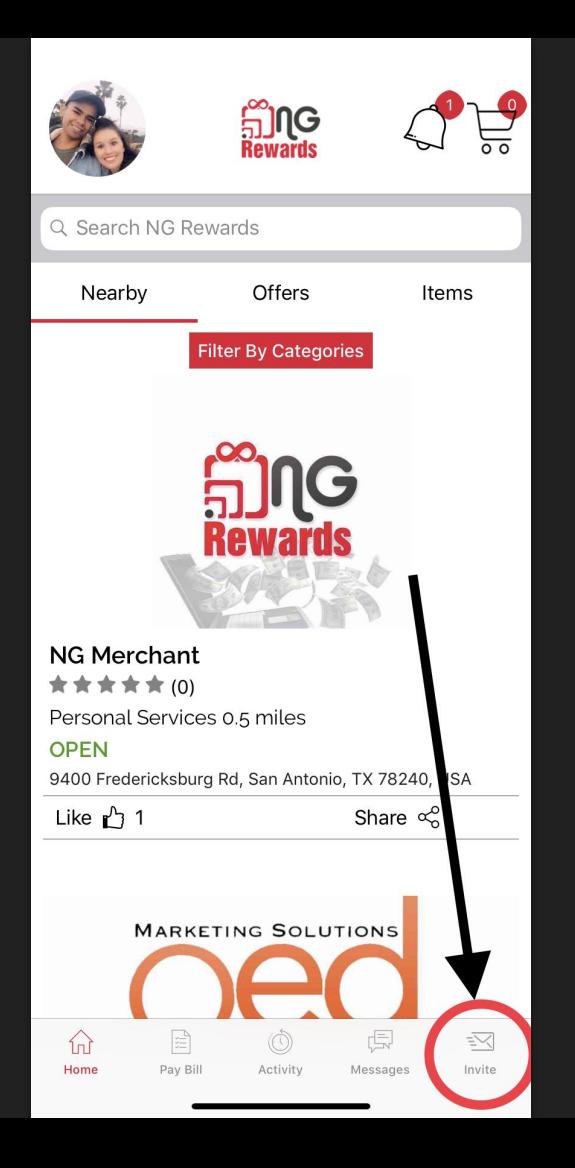

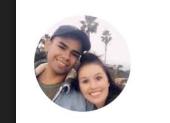

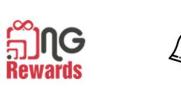

Earn NGCash when friends you invite make purchases. Have your friends use your username when signing up.

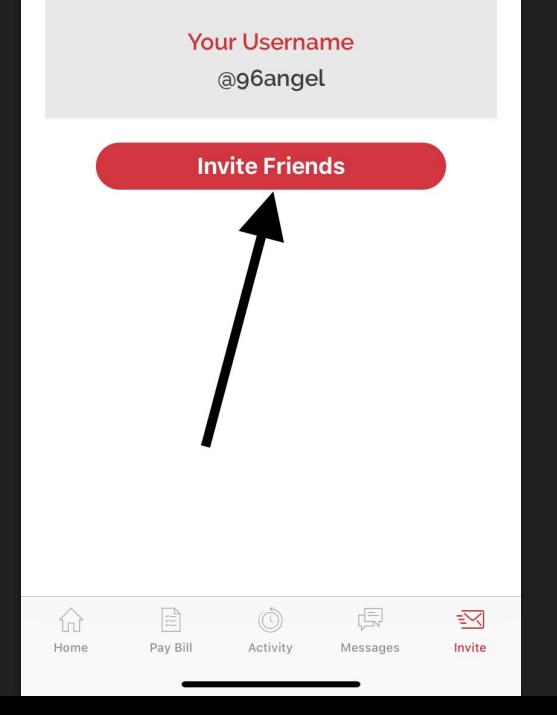

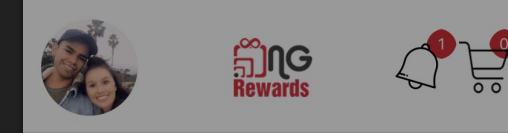

Earn NGCash when friends you invite make purchases. Have your friends use your username when signing up.

> **Your Username** @96angel

**Invite Friends** 

Message Mail Add to Notes Twitter WhatsApp r.  $\bullet\bullet\bullet$ Copy Save to Files Save as Draft More

**Cancel** 

Select any app where  $1)$ you would like to share your username

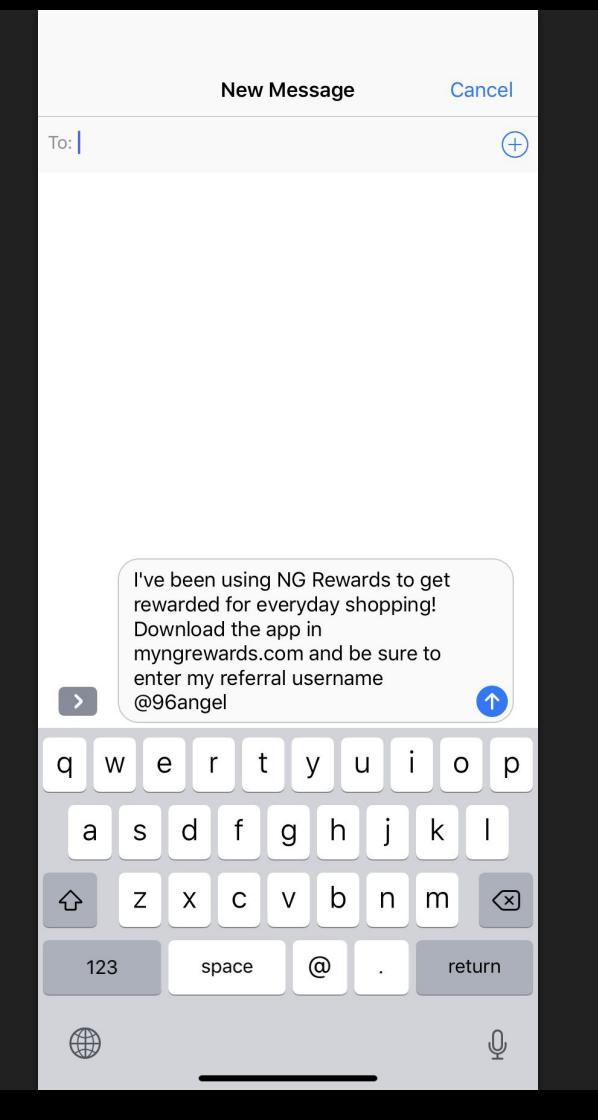

1) Choose as many friends as you want to share your username with

## <span id="page-40-0"></span>How to view your Network?

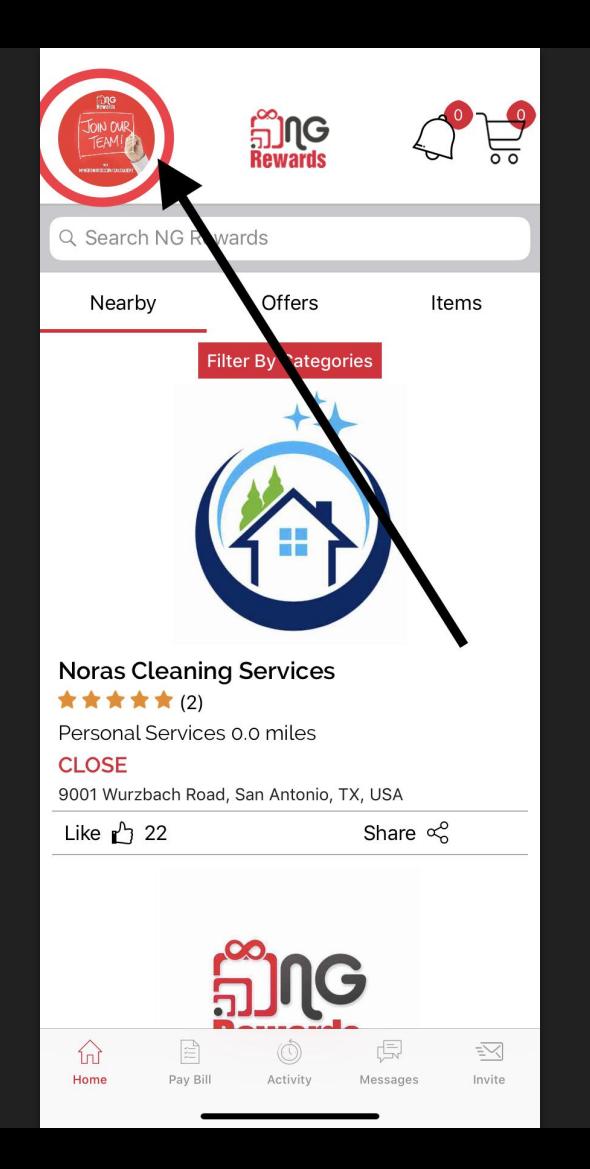

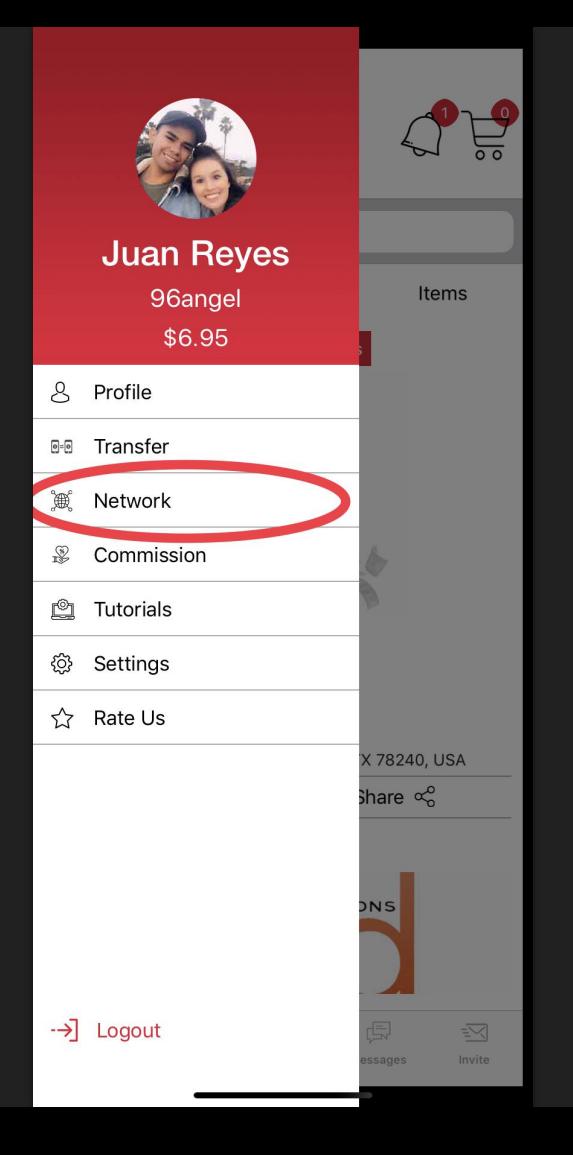

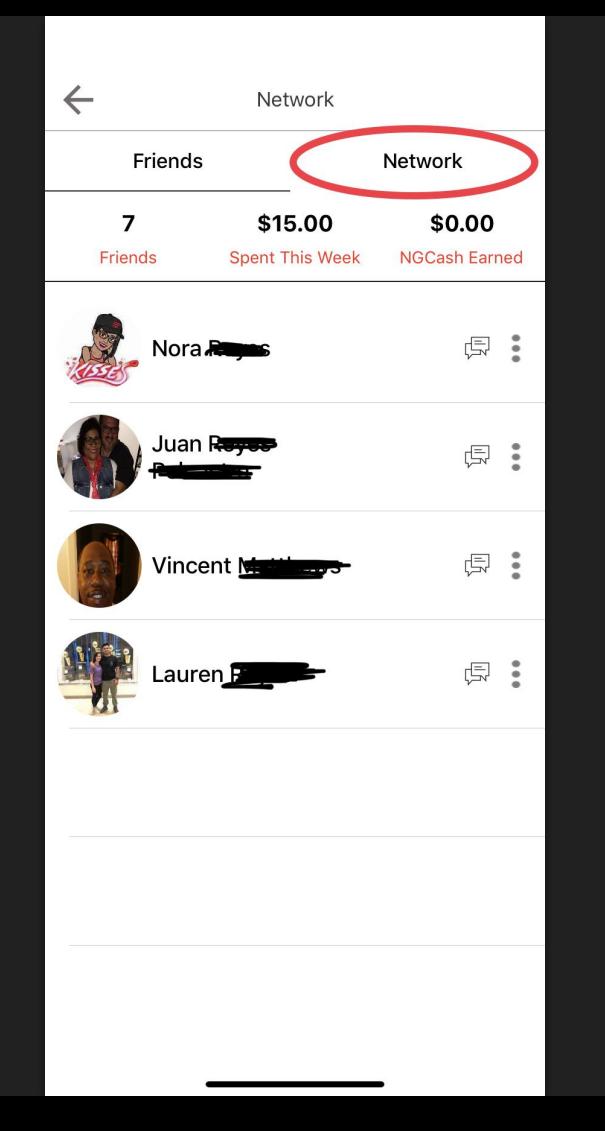

1) *Friends* section shows everyone who signed up using your username

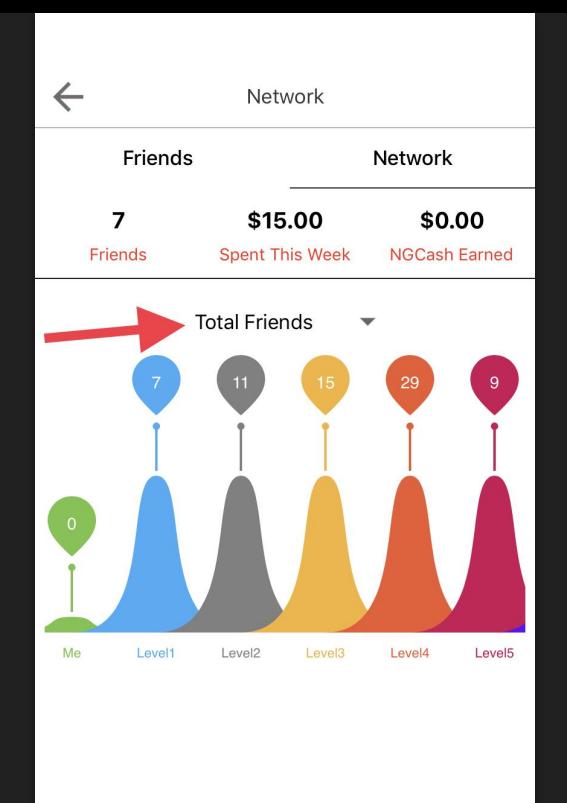

1) View all of your friends in your *network* and in each level

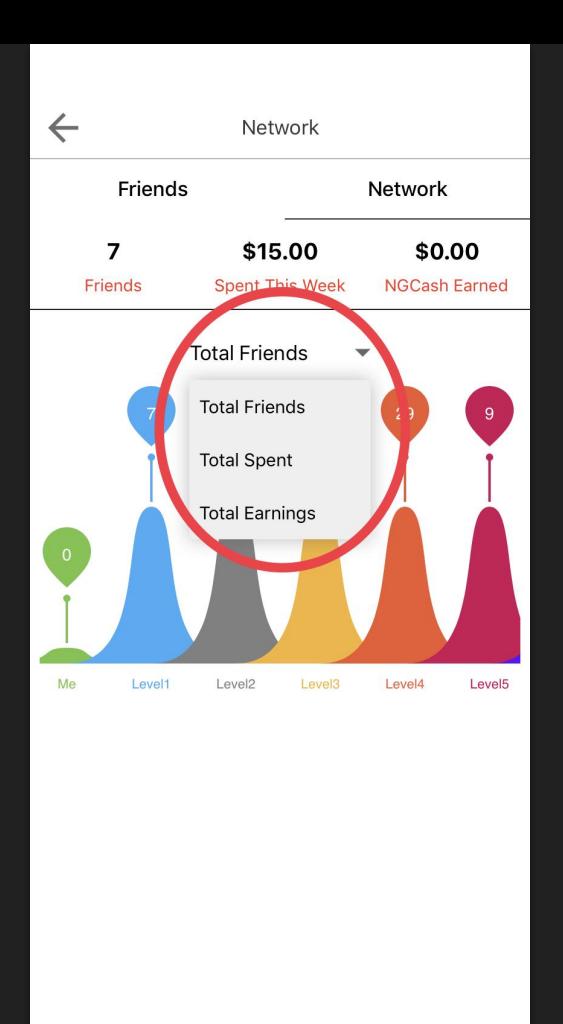

1) View all of your *total friends*, *total spent*, and *total earnings* in your network

## <span id="page-46-0"></span>How to set up your commission section?

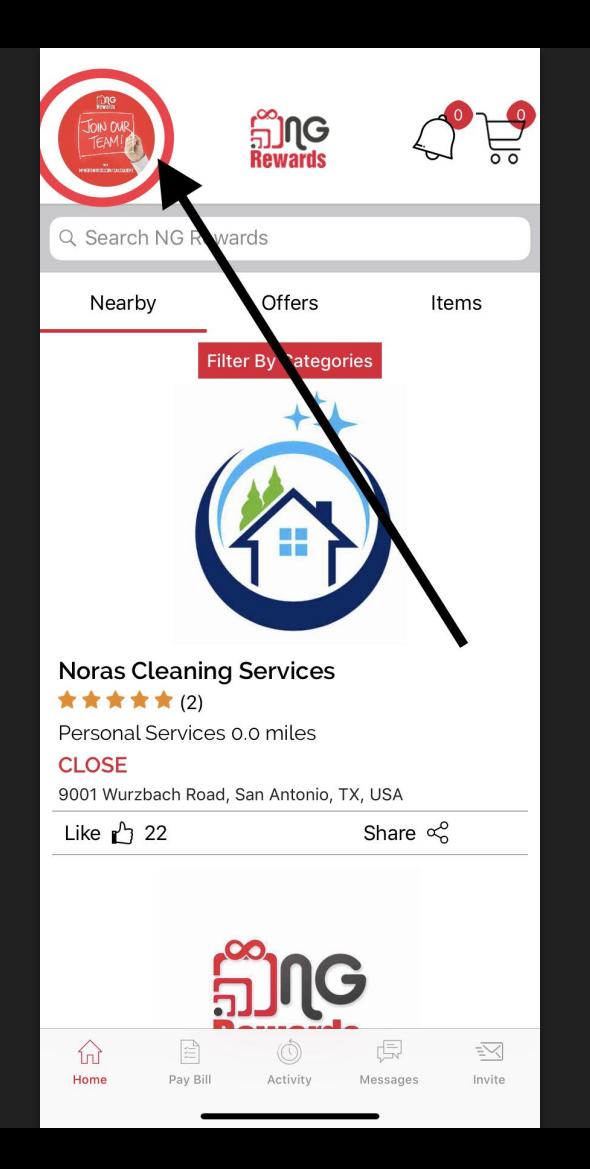

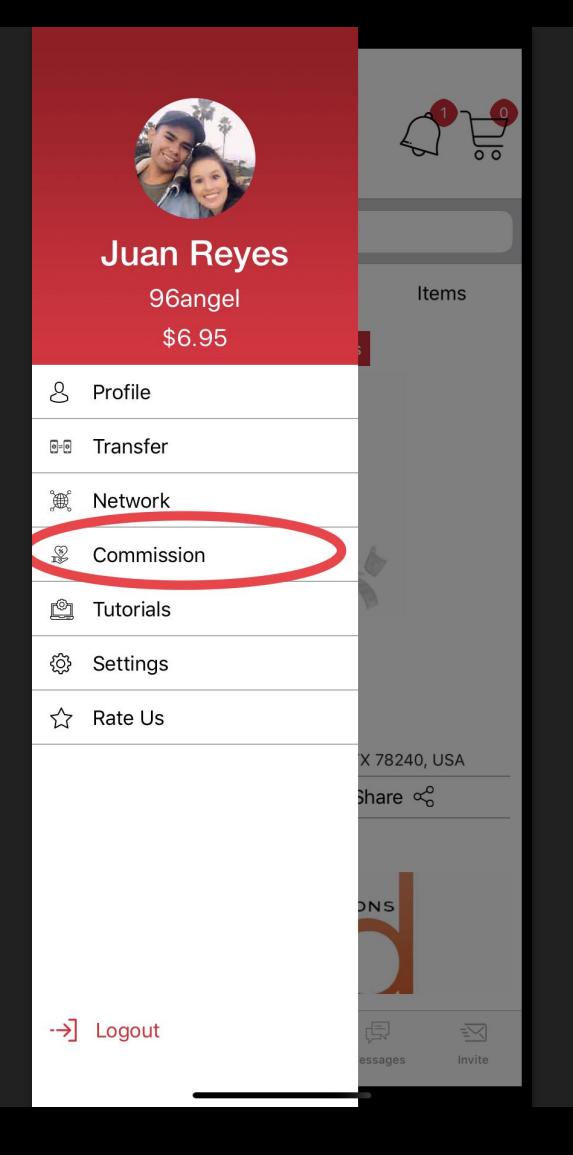

Commission

 $\leftarrow$ 

This feature will track the commission you receive from businesses you referred and registered to the NG Rewards app. To start earning weekly commissions, visit the the Tutorials feature to learn how to get started.

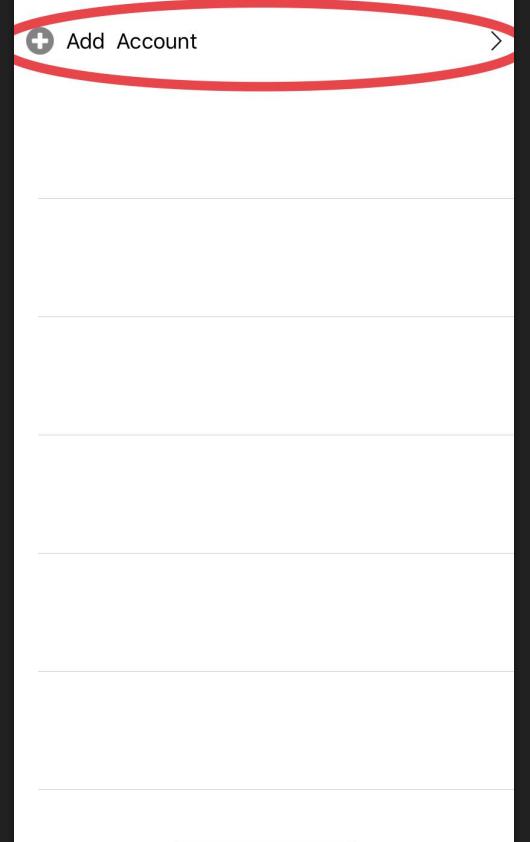

1) Create a **free** Stripe account where you will receive your *commission*  from the businesses that you sign up to the app

#### **Stripe Express**

#### Set up payments **A PAYMENTS POWERED BY STRIPE**

#### Set up payments

 $\leftarrow$ 

You'll now create a free account with Stripe, a trusted payments partner. Fill out a few quick details so you can start getting paid.

#### Type of entity

 $\bigcirc$  Individual Company 1) Select option

#### Mobile number

 $(555) 678 - 1212$ We'll text this number to verify your account. Email me@example.com 3) email We'll email you with important updates. Next  $\rightarrow$ 4) Next

2) Mobile number

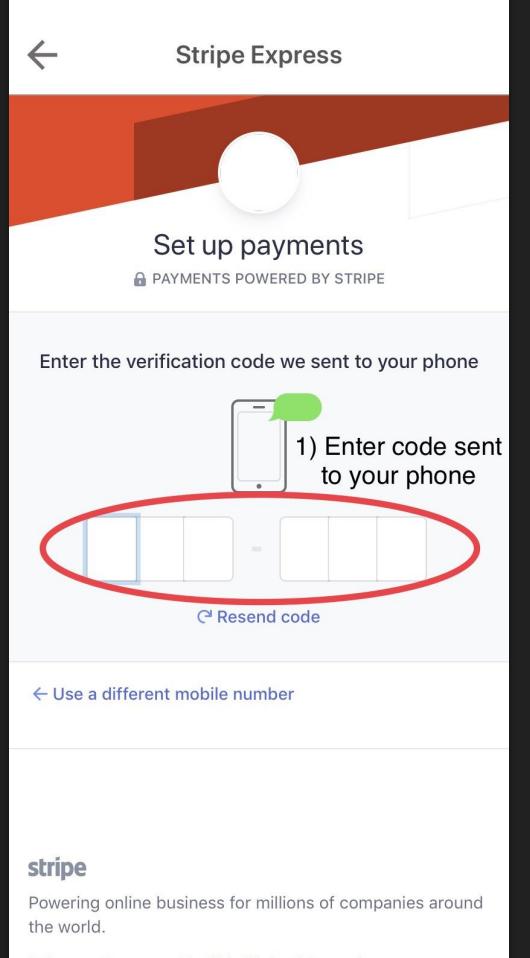

Privacy Contact English (United States)  $\vee$ 

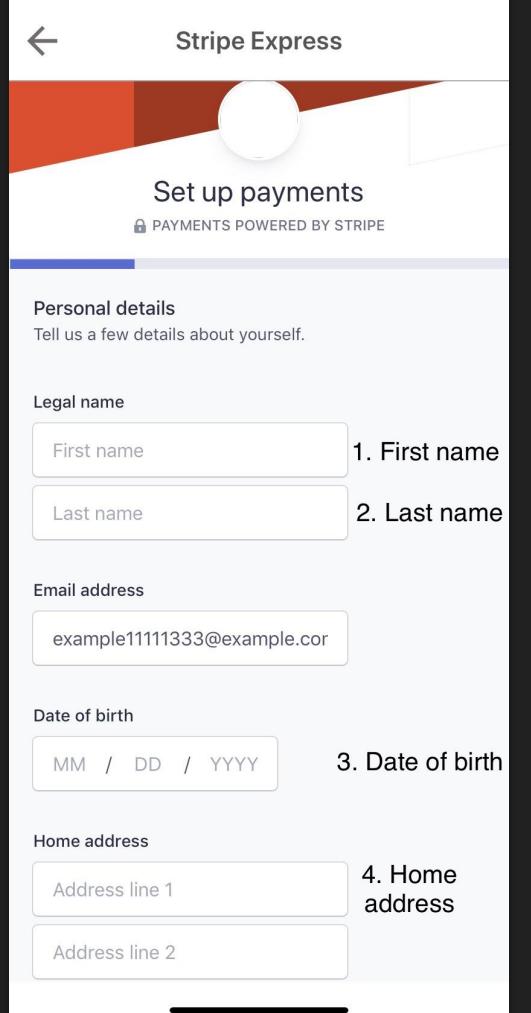

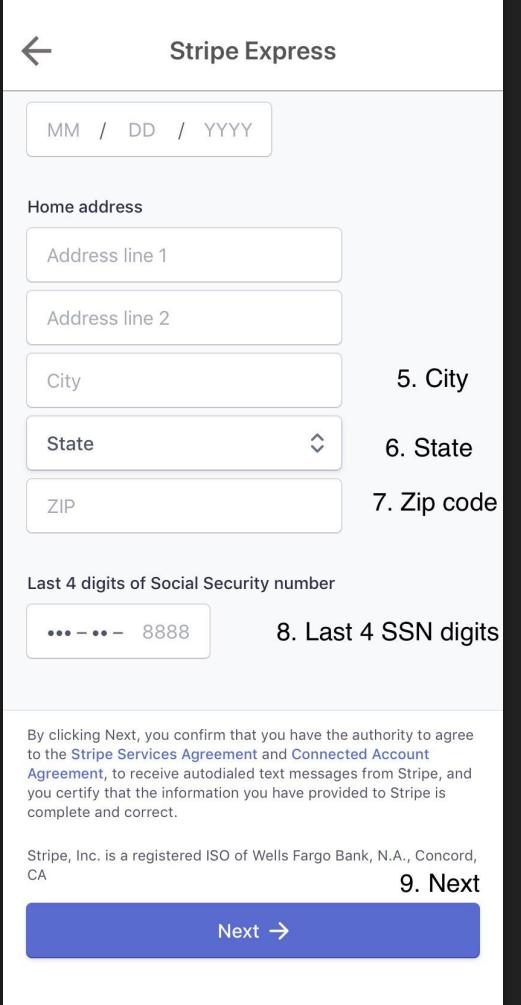

#### **Stripe Express**

#### Payout details

 $\leftarrow$ 

Tell us where you'd like to receive your payouts.

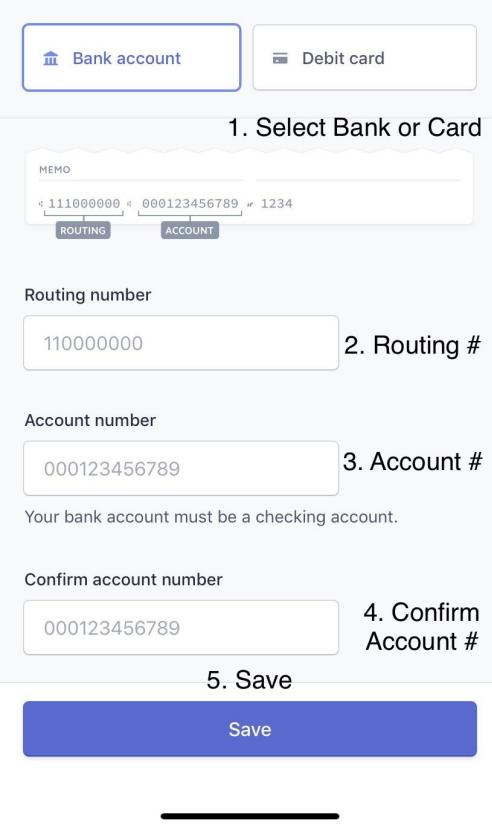

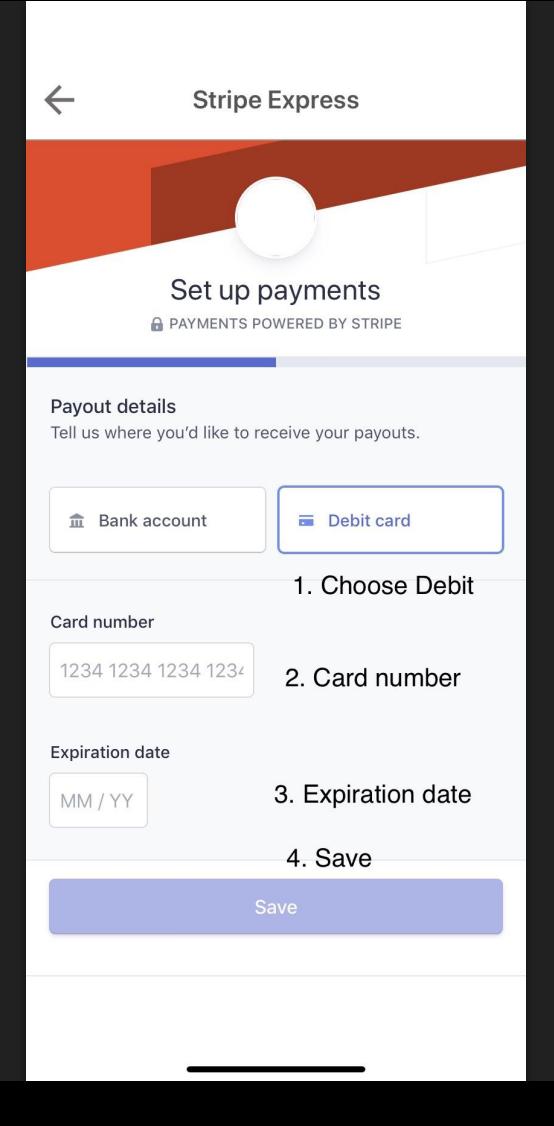

## <span id="page-56-0"></span>How to send a Transfer?

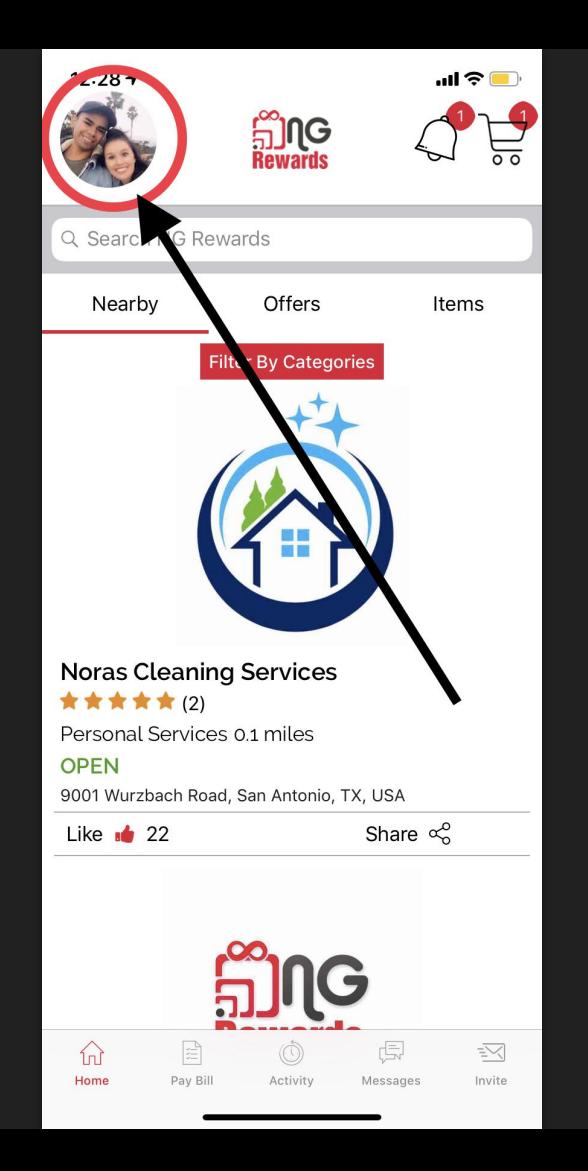

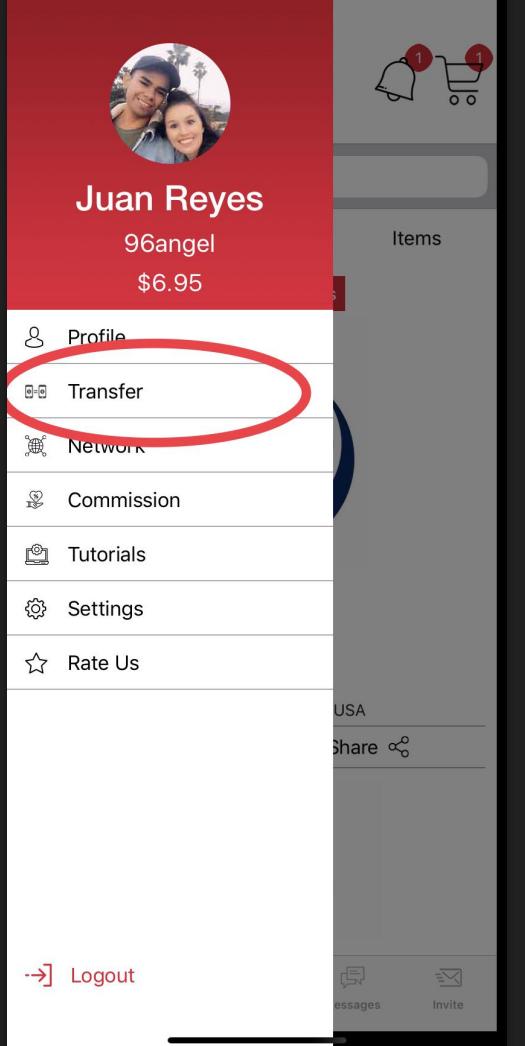

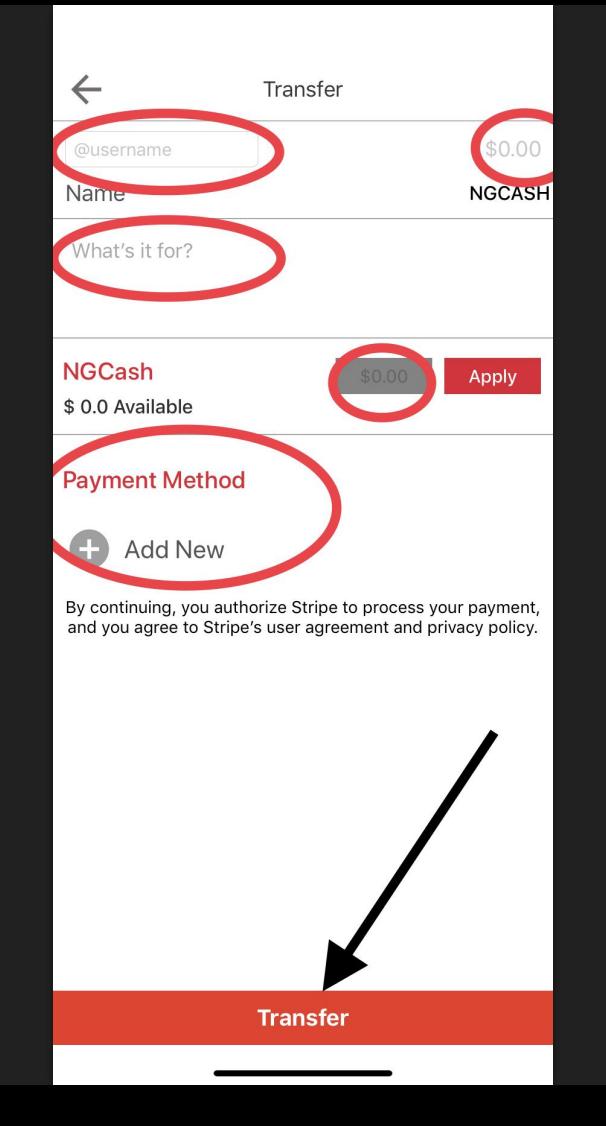

- 1) Add the *username* of your friend that you would like to send NGCash to.
- 2) Type in *NGCash* quantity you would like to send.
- 3) Add a *message* to this transfer. (optional)
- 4) Apply the quantity you would like to send from your *personal balance*. (optional)
- 5) Select or a *payment method* that you would like to use to send your friend NGCash with.
- 6) When you send the transfer, your friend will receive NGCash that instant. Friend might have to log out and log in to refresh balance.

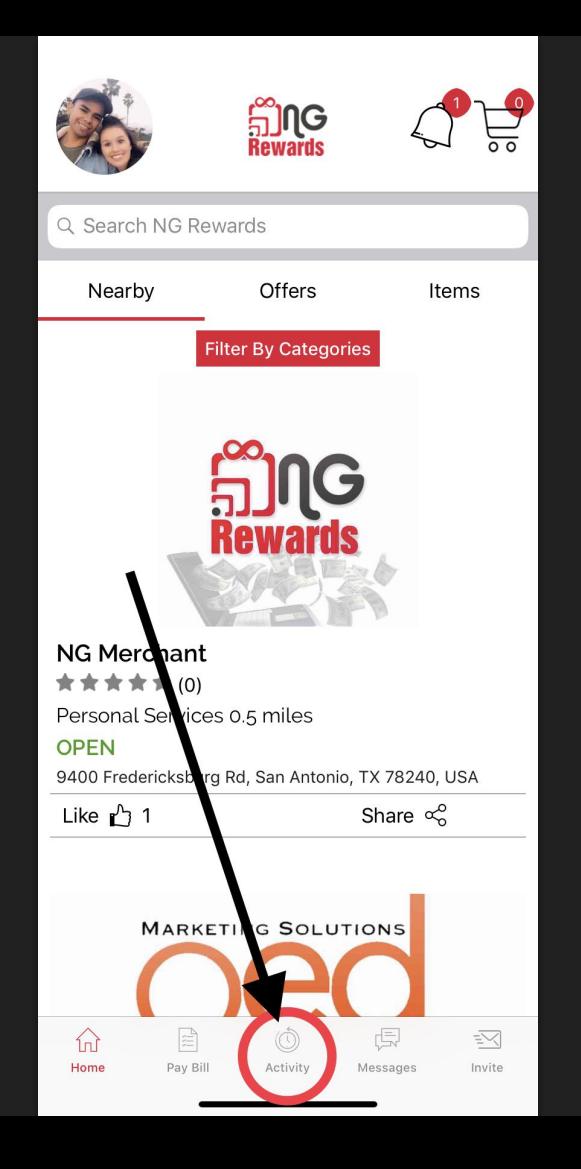

1) View your *Activity* section to verify **Transfer** 

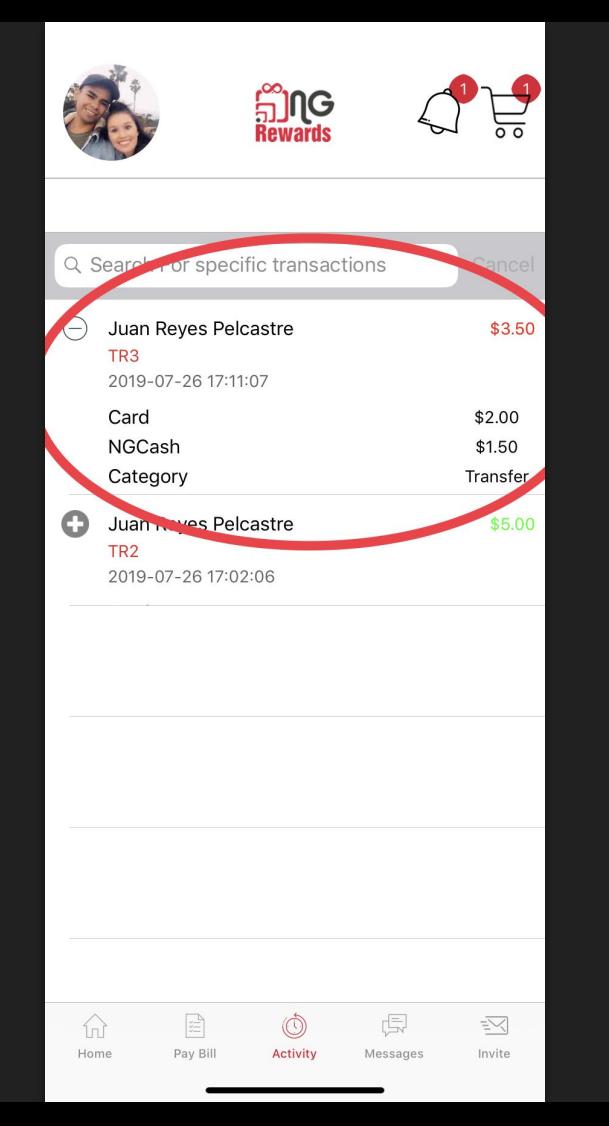

1) See to who and how much NGCash you have transferred.